### **PRIMERGY**

# ポート拡張オプション**(25GBASE×2) (PY-LA3G2U\*) PLAN EP N225P 25Gb 2p SFP28 OCPv3**

# 取扱説明書

# はじめに

このたびは、ポート拡張オプション(25GBASE×2)をお買い上げいただき、誠にありがとうござい ます。 本書は、ポート拡張オプション(25GBASE×2)の仕様について説明します。

2024 年 2 月

### 目次

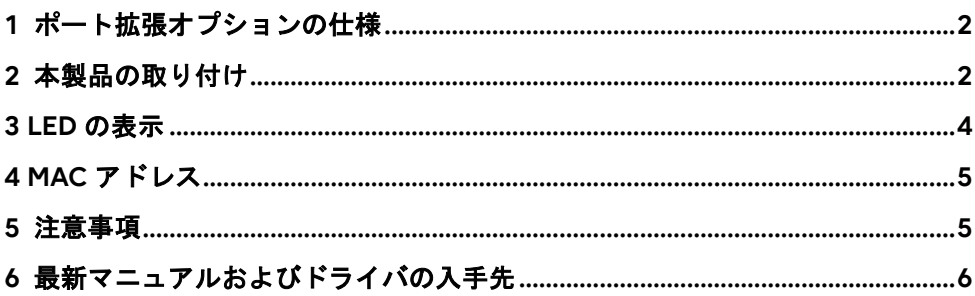

Intel は、アメリカ合衆国およびその他の国における Intel Corporation またはその子会社の商標または登録商標です。 Microsoft、Windows Server は、米国 Microsoft Corporation の米国およびその他の国における登録商標または商標で す。

Linux は、Linus Torvalds 氏の米国およびその他の国における登録商標あるいは商標です。

Red Hat および Red Hat をベースとしたすべての商標とロゴは、米国およびその他の国における Red Hat, Inc. の商 標または登録商標です。

Novell は、米国およびその他の国における Novell Inc.の登録商標、SUSE および SUSE ロゴは、米国およびその他の国 における SUSE LLC の商標または登録商標です。

本資料中の社名、商品名はすべて各社の商標または登録商標です。

## <span id="page-1-0"></span>**1** ポート拡張オプションの仕様

本製品の仕様は、次のとおりです。

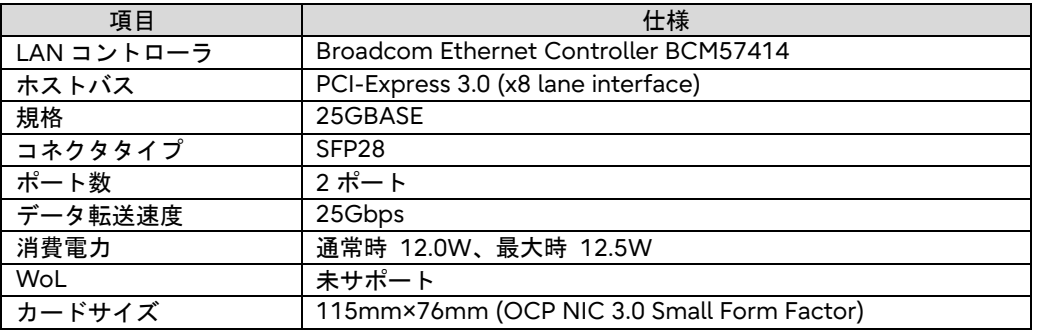

### <span id="page-1-1"></span>**2** 本製品の取り付け

本製品を取り付けるときは、次の点に注意してください。

- △ 警告 ☆本製品の取り付けや取り外しをするときは、各装置(サーバ本体、周 辺装置など)の電源を切り、電源コードをコンセントから取り外して ください。電源ケーブルを取り付けたまま作業を行うと、感電の原 因となります。
	- 本製品の取り付けが終了してから、サーバ本体に電源コードを接続 してください。
- 搭載可能なスロット位置は、取り付けるサーバ本体によって異なります。 弊社ホームページ[\(https://www.fujitsu.com/jp/products/computing/servers/primergy/\)](https://www.fujitsu.com/jp/products/computing/servers/primergy/downloads/)の 「システム構成図」を参照し、搭載可能位置を確認してください。
- 本製品の取り付け手順については、取り付けるサーバ本体のマニュアルを参照し、記載されて いる手順に従って正しく取り付けてください。
- サーバへのカード増設時は、必ず既存カードのファームウェア版数に合わせてください。
- サーバ本体によっては、使用方法が制限されている場合があります。

#### ■SFP28 モジュールの取り付け/取り外し

#### **PPONT**

- ▶ 使用するポート数分、SFP28 モジュールを購入する必要があります。サポート対象 外の SFP28 モジュールを使用した場合は、通信することはできません。
- ▶ SFP28 モジュールはサーバ稼働中に取り外し、取り付けが可能です。
- SFP28モジュールの取り付け方法
	- *1* SFP28モジュールが正しい向きであることを確認し、ポートに奥まで挿入します。
	- *2* SFP28モジュールのレバーを上げてラッチ留めします。
- ケーブルの接続方法
	- *1* SFP28モジュールのキャップを取り外します。
	- *2* SFP28モジュールに、ケーブルをカチッと音がするまで差し込みます。
- SFP28モジュールの取り外し方法
	- *1* ケーブルを取り外します。
	- *2* SFP28モジュールのレバーを下げてロックを解除し、取り外します。

### <span id="page-3-0"></span>**3 LED**の表示

ネットワークの動作状況は LED で確認できます。

#### ■**LED** の表示

ポート拡張オプションの LED の表示は次のとおりです。

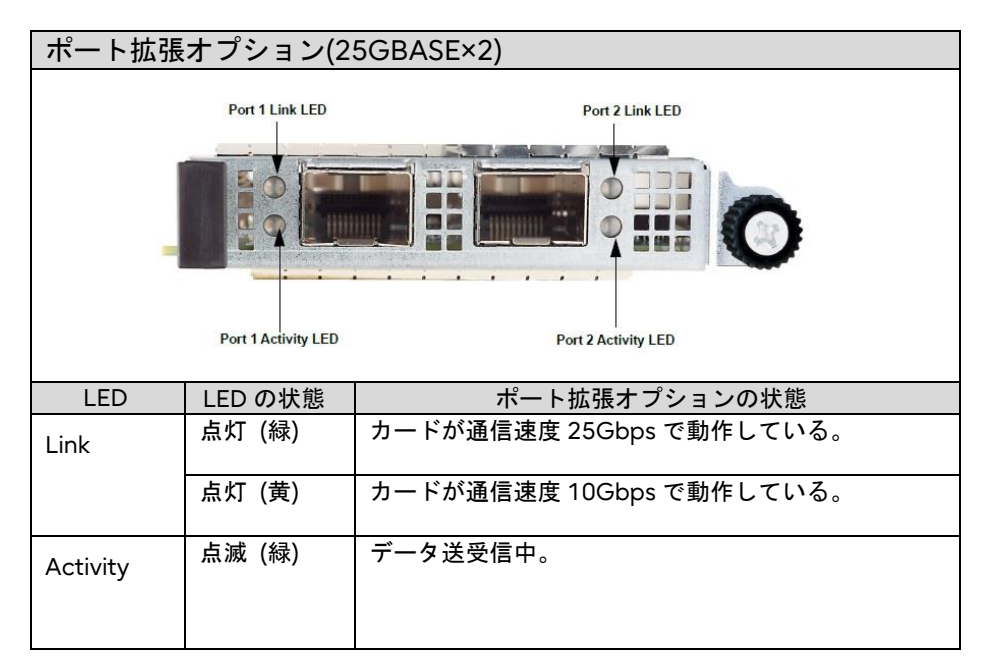

#### ■**LED** が点灯、点滅しない場合

LED が点灯、点滅しない、リンクでエラーが発生する場合は、次のことが考えられます ので確認してください。

- LAN カードが正しく PCI スロットに搭載されているかを確認してください。
- 取り付けられている SFP+モジュールが正しいか確認してください。
- LAN ドライバがインストールされているか確認してください。
- ケーブルが正しく接続されているか確認してください。
- リンク速度の設定を確認してください。
- スイッチとの接続を確認してください。
- スイッチの別ポートで確認してください。

# <span id="page-4-0"></span>**4 MAC**アドレス

ポート拡張オプションの MAC アドレスは、カードに貼付されているラベルで確認できます。

・ラベル印字例

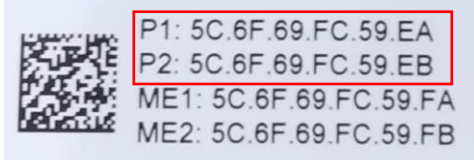

# <span id="page-4-1"></span>**5** 注意事項

各 OS への対応状況については、弊社インターネット情報ページ [\(https://www.fujitsu.com/jp/products/computing/servers/primergy/\)](https://www.fujitsu.com/jp/products/computing/servers/primergy/)の「システム構成図」 をご参照ください。

# <span id="page-5-0"></span>**6** 最新マニュアルおよびドライバの入手先

最新のマニュアルは以下のアドレスより入手してください。 マニュアル <https://www.fujitsu.com/jp/products/computing/servers/primergy/manual/>

最新のデバイスドライバは以下のアドレスより入手してください。 <https://www.fujitsu.com/jp/products/computing/servers/primergy/downloads/>